## **Знайомство з середовищем візуального програмування LAZARUS**

Середовище LAZARUS призначене для створення програм. З його допомогою ви можете створити такі ж програми, якими щодня користуєтесь самі. Звісно, для створення серйозних програм потрібні відповідні знання,однак створити прості програми може кожен з вас.

Після запуску програми отримаємо таке вікно:

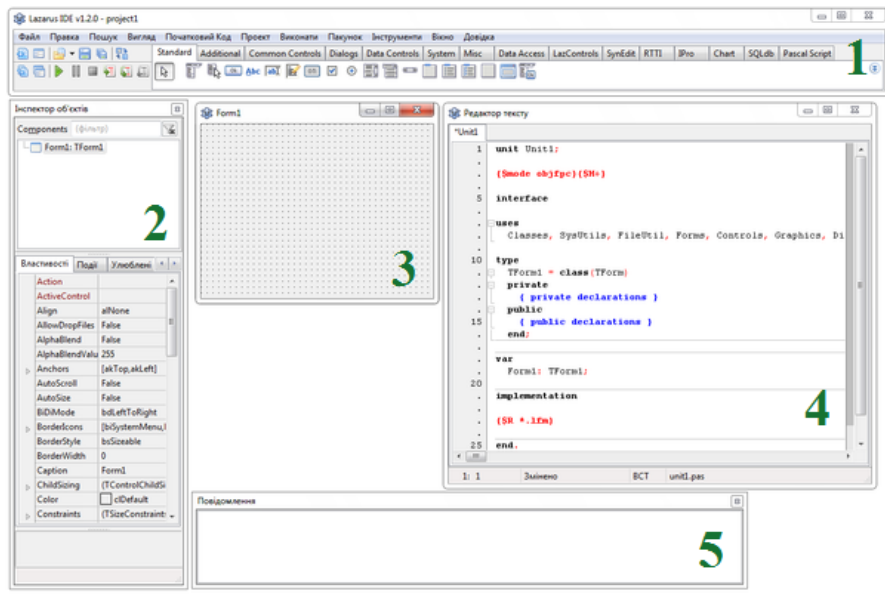

**Панель 1** містить головне меню середовища та панель інструментів та компонентів. Саме тут зосереджені всі інструменти для управління середовищем та створюваною програмою.

**Панель 2** «Інспектор об'єктів» містить список усіх використаних об'єктів, а також перелік їх властивостей та можливих подій, на котрі може реагувати цей об'єкт.

**Панель 3** – це основний об'єкт програми – форма. Саме на формі можна розміщувати всі ті елементи, котрі ви хочете бачити у вікні майбутньої програми (різноманітні кнопки, текстові поля, зображення, текстові написи тощо). Програма може мати кілька різних форм.

**Панель 4** – це місце, де здійснюється основне «шаманство». Тут ви писатимете текст програми (програмний код), тобто плануватимете майбутню поведінку вашої програми. Щоб спростити сприймання тексту, LAZARUS розфарбовує різні фрагменти коду відповідними їм кольорами. Як бачите, деякі фрагменти коду програми LAZARUS створює самостійно (про це свідчить наявність тексту в редакторі уже після запуску середовища). **Панель 5** – місце, де будуть виводитись повідомлення про хід складання (компіляції) програми. Тут будуть

виводитись і повідомлення про всі помилки, виявлені у процесі створення вами програми.

Всі панелі «плаваючі», їх можна вільно переміщувати у довільне місце екрану, згортати чи закривати. Якщо закриту панель потрібно знову відкрити, це робиться з допомогою відповідних пунктів меню ВИГЛЯД.

Зверніть увагу, що після запуску середовища LAZARUS автоматично створюється новий проект (так називається створювана вами програма), якому присвоюється назва *project1* – його назва виводиться у заголовку середовища.

## Вправа 1

Збережемо автоматично створений проект. Для цього створимо на робочому столі комп'ютера папку, назвемо її бажаним іменем (наприклад, 10-А Петренко). Після цього відкриємо пункт меню ФАЙЛ і виберемо операцію Зберегти як… У діалоговому вікні, яке відкриється, вкажемо створену нами папку. LAZARUS вимагатиме підтвердження запису двох файлів: з розширенням LPI (LAZARUS Project Information) та розширенням PAS (програмний код мовою Pascal). Крім того, у папці виявимо ще «збірочку» файлів:

- project1.ico project1.lpi  $\frac{1}{2}$  project1.lpr project1.lps project1.res all unit1.Ifm
- 

unit1.pas

Серед них бачимо файли з розширенням LFM (опис форми) та ICO (зображення значка виконуваного файлу створюваної вами програми).

## Вправа 2

Тепер, після збереження файлів проекту, створимо першу програму в LAZARUS. Для цього натиснемо кнопку ВИКОНАТИ з зображенням зеленого трикутника: **»**. У вікні повідомлень з'являться повідомлення про хід збирання (компіляції) проекту, останнім повідомленням буде повідомлення про успішне збирання проекту:

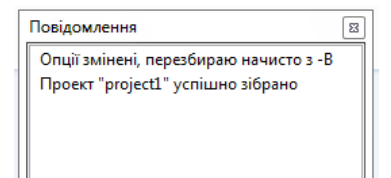

Через кілька секунд відкриється вікно з формою вашої програми:

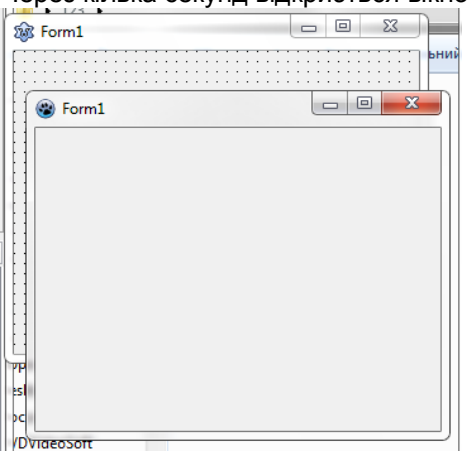

Звісно, нічого надто цікавого від автоматично створеної середовищем форми чекати не потрібно, однак вона справді «працююча» - можете пересувати її по екрану, згортати/розгортати, змінювати розміри, закрити. Зверніть увагу, що на цей час кнопка ВИКОНАТИ стане неактивною (вона залишатиметься неактивною до закривання працюючої програми).

Якщо тепер заглянути у папку проекту, ми побачимо у ній новий файл з розширенням EXE – це і є плід нашої «праці», виконуваний файл створеної нами першої програми. Ви можете запускати цей файл без участі середовища LAZARUS – він все-рівно працюватиме. Крім того, у папці з'явилась папка LIB.

**Th** lib

- project1.exe
- project1.ico
- project1.lpi
- $\frac{1}{2}$  project1.lpr

## Вправа 3

Змінимо значок EXE-файлу створюваної нами програми. Для цього нам буде потрібен файл-іконка з розширенням ICO (скачайте його з Інтернету чи знайдіть на власному комп'ютері). Розмістіть його де-небудь на вашому комп'ютері, наприклад, на робочому столі. Тепер відкрийте меню ПРОЕКТ і виберіть пункт Параметри проекту…

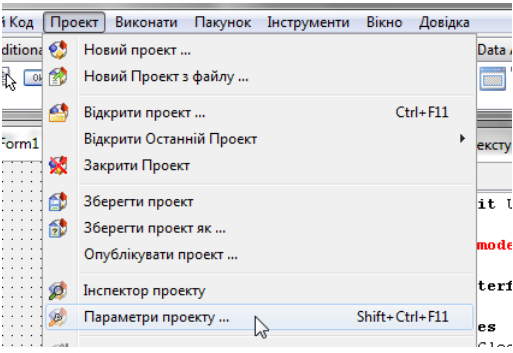

У вікні «Параметри для проекту» виберіть вкладку «Параметри додатку», клацніть кнопку Завантажити Значок і вкажіть шлях до файлу іконки.

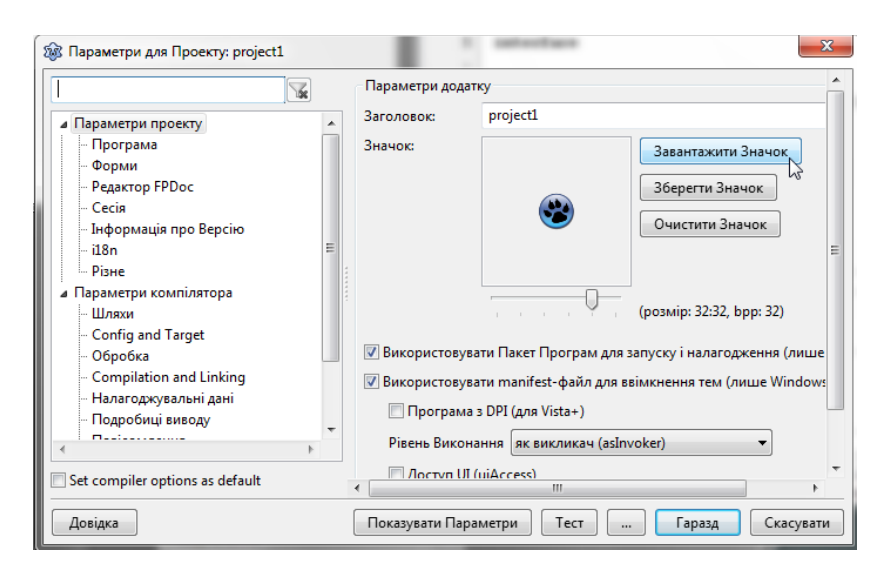

Після цих маніпуляцій ви побачите новий значок своєї програми. Затвердіть свій вибір натисканням кнопки Гаразд.

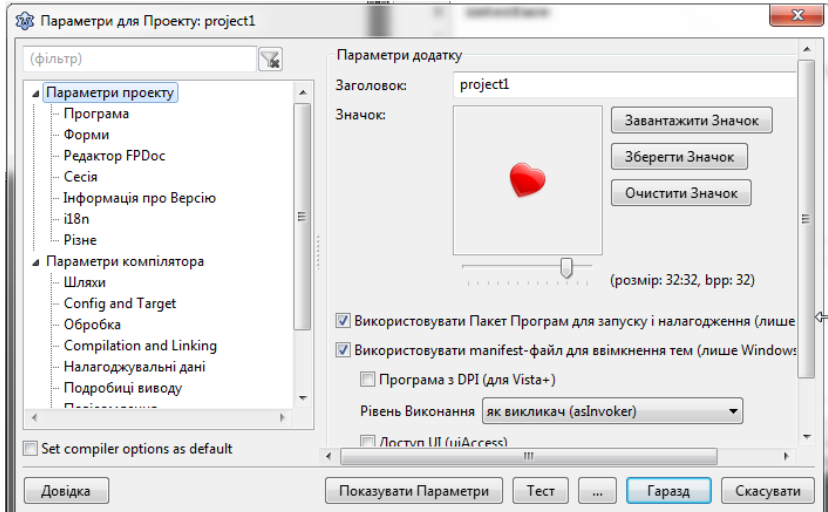

Однак, щоб ці зміни відобразились на формі, програму потрібно повторно зібрати (натиснувши кнопку ВИКОНАТИ). Лише після цього вибрана вами іконка замінить стандартну іконку в заголовку форми та у EXE-файлі:

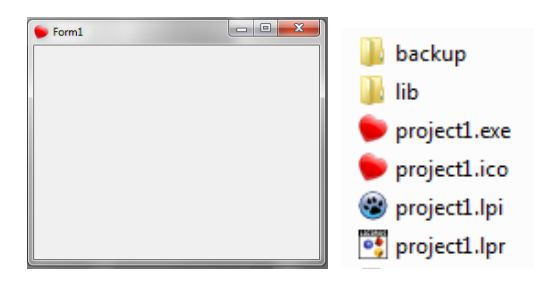

Якщо ви будете уважними, то у папці проекту побачите нову папку BACKUP (у ній LAZARUS зберігає стару, попередню версію програми на «всякий випадок», якщо ви раптом захочете до неї повернутись) та змінену іконку проекту PROJECT1.ICO.

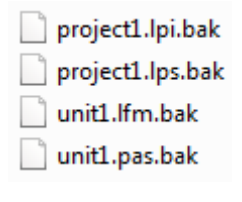

Щоб повернутись до збереженої попередньої версії програми, видаліть розширення .BAK у файлів з папки BACKUP і скопіюйте ці файли у папку з проектом.

Щоб наступного разу відкрити недороблений проект для подальшої роботи з ним, достатньо клацнути по файлу з розширенням LPR (LAZARUS Project) – при цьому автоматично відкриється середовище LAZARUS, а в ньому – вибраний вами проект.